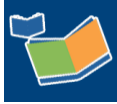

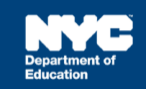

## **Completing a Service Record for Counseling Services**

## **Introduction**

This training guide provides instruction for Guidance Counselors, School Psychologists, and Social Workers to complete a past service record for a student with mandated counseling on his/her Individualized Education Program (IEP) in Encounter Attendance.

## **Overview**

Follow the steps below to record a past service provided to a student.

- 1. Log in to SESIS.
- 2. On the homepage, click **Service Capture**, then select **Service Calendar** from the dropdown menu.

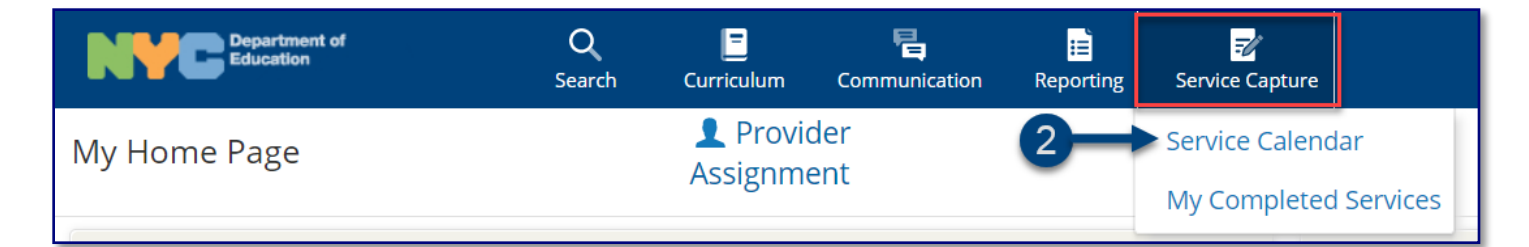

- 3. Select the **student** (click to highlight) from your caseload on the left side of the screen for whom you want to record a past service.
- 4. Click on the **Services** dropdown menu and select **Record Past Services.**

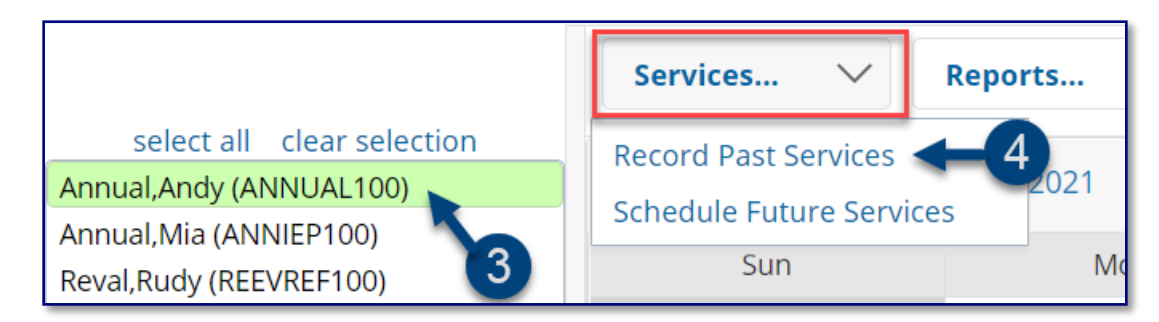

**Note:** The *Record Past Services* pop-up calendar displays on top of the *Service Calendar.*

5. Select the date of service to be recorded and click **OK**.

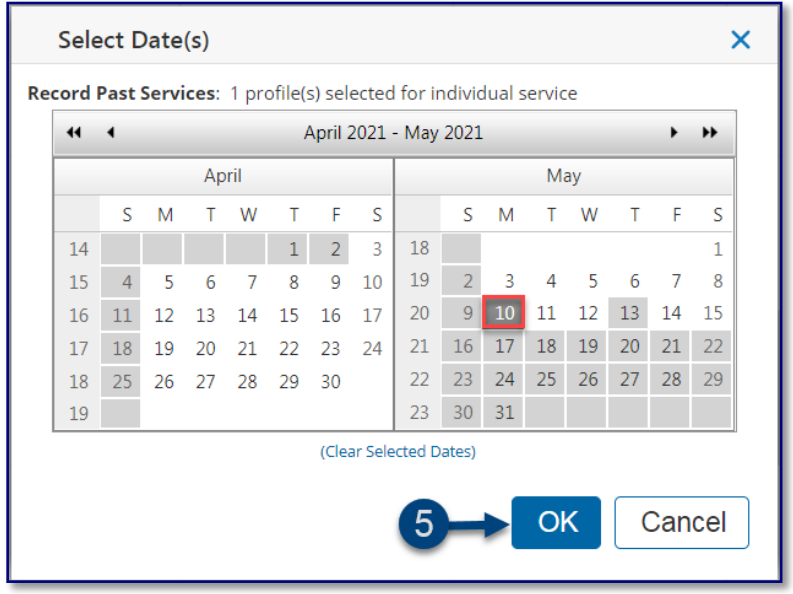

**Note**: Since you are recording a past service, future calendar days are grayed out.

- 6. Verify/enter the actual **Start Time** and **End Time** for the session. Modify if necessary.
- 7. *Service Type* will be pre-populated. If it is not correct, select the correct service type from the dropdown menu.

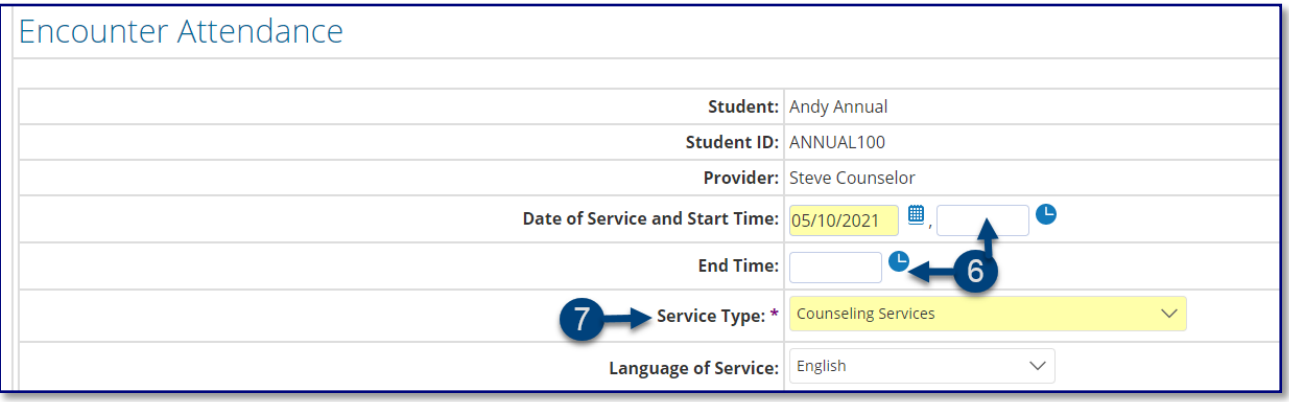

**Note:** A warning message will display if you select a *Service Type* for a role for which you are not assigned. However, the message will not prevent you from completing the record.

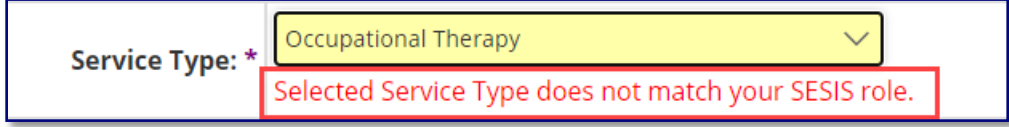

- 8. Verify the **Language of Service**. Modify if necessary.
- 9. Verify the **Session Type**. Modify if necessary.

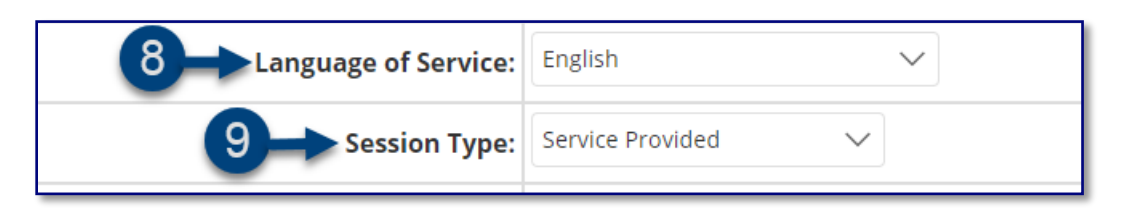

10. Verify/select the **Grouping** value (*Individual* or *Group*). Modify if necessary.

**Note:** When *Group* is selected, an *Actual Group Size* dropdown menu will display; enter the actual number of students in the group session.

- 11. Verify/select the *Service Location* from the dropdown list. Modify if necessary.
- 12. *Service Description* CPT Codes will display based on the grouping value. You may check more than one service, if applicable, depending on the duration/grouping of the session.

**Note:** CPT codes for Counseling Services are optional.

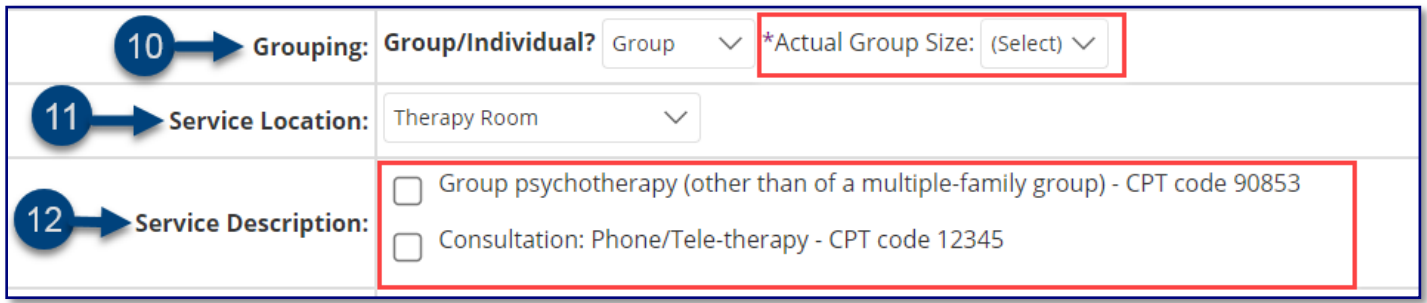

13. Select the student's progress from the **Progress Indicator** dropdown list.

14. Enter your session notes for the student in the *Session Notes* textbox.

**Note:** The *Previous Session Notes* field will populate from the most recent saved past service record if the *Service Type*, *Session Type*, *Grouping*, *Provider,* and *Student* all match.

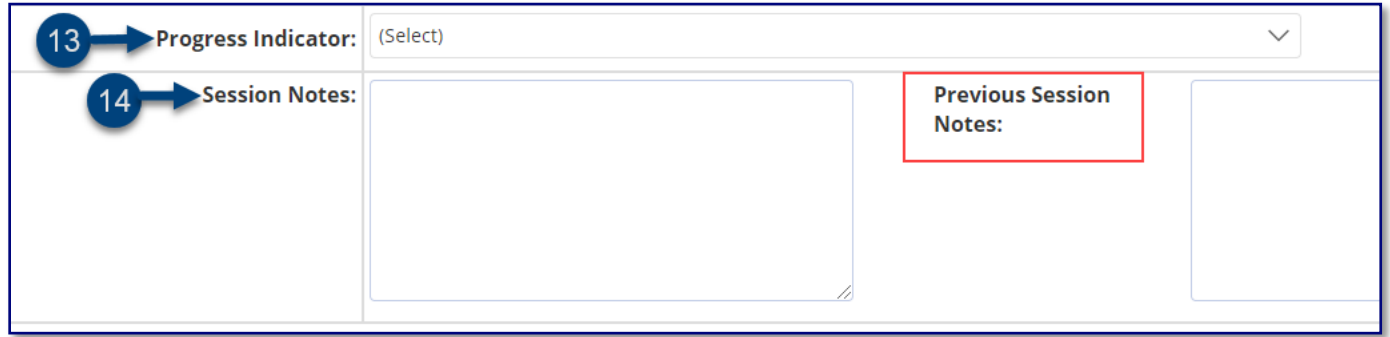

**Note:** Counseling session notes may be entered as "confidential" if judged to be sensitive by the provider.

- 15. Check **the box** to certify the service. Certifying a Service Record is equivalent to attaching an electronic version of your signature. All services must be certified, including absences and cancellations.
- 16. Click **Save** to save your entries and finalize the *Service Record*.

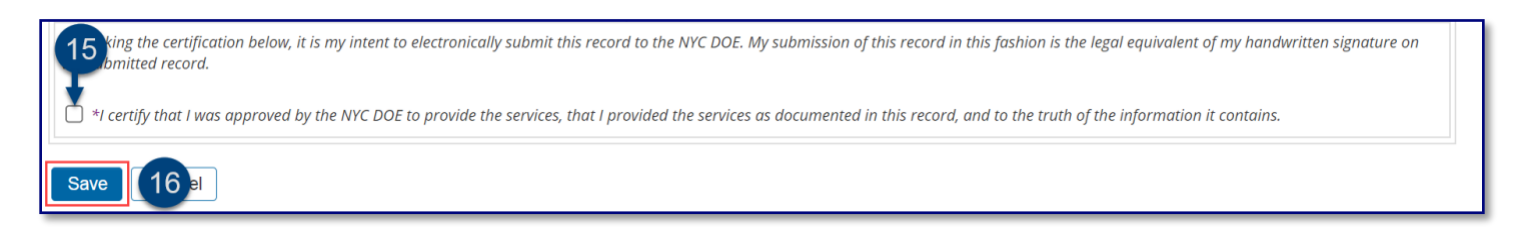

17. After the service capture has been certified and saved, the completed record will display on the *Service Calendar* in purple. Double click or right-click to view the details.

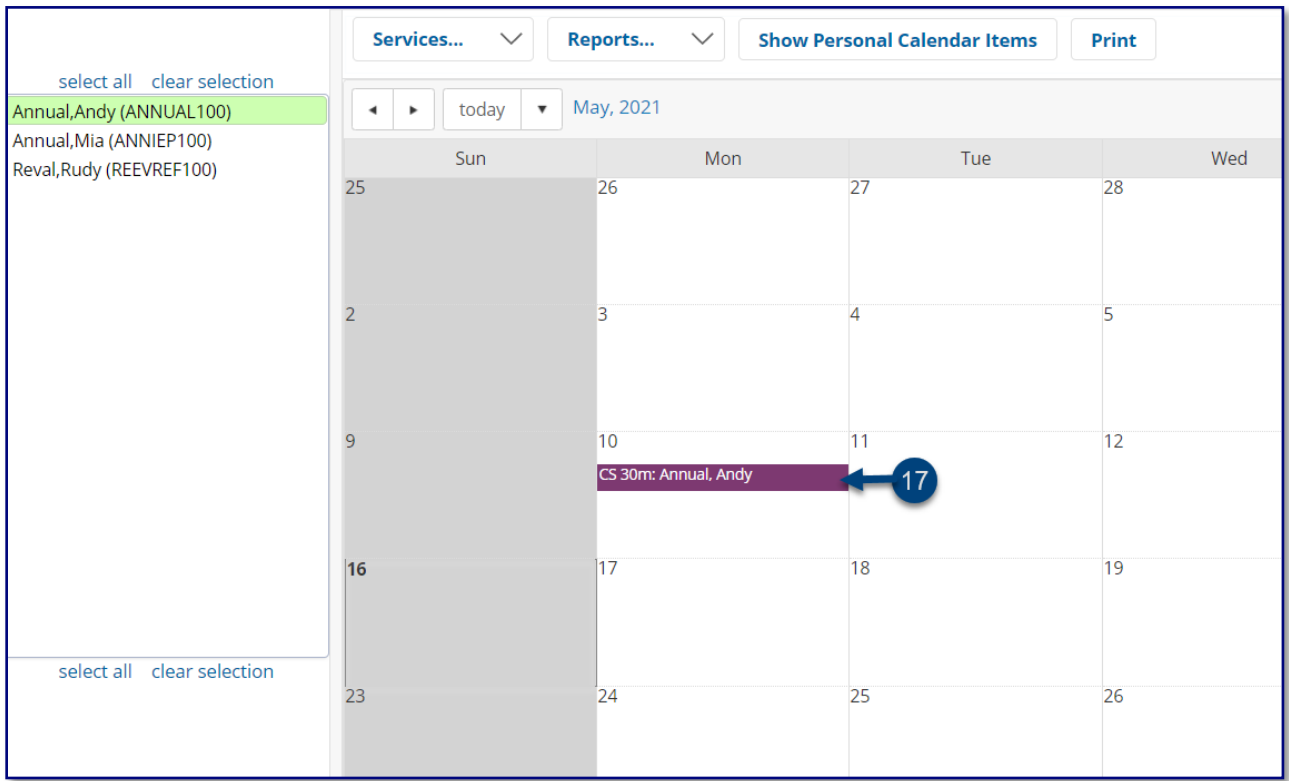